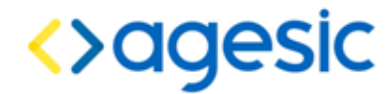

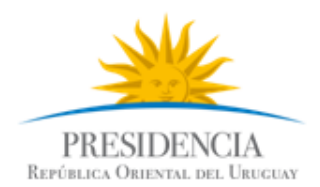

# **AGESIC Área de Tecnología**

**Tutorial de configuración del Conector de la PGE** 

# **Historial de Revisiones**

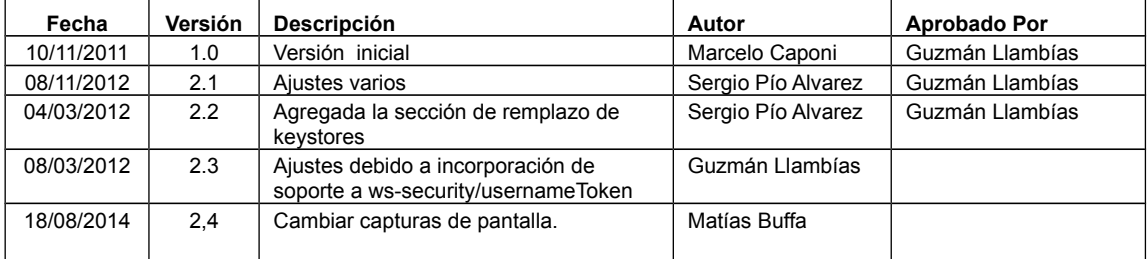

Nombre actual del archivo: TI-PRO-MNL-PGE-Conector-v02-04.odt

Liniers 1324 piso 4, Torre Ejecutiva Sur Montevideo – Uruguay Tel./Fax: (+598) 2901.2929\* Email: [contacto@agesic.gub.uy](mailto:contacto@agesic.gub.uy) www.agesic.gub.uy

# Índice de contenido

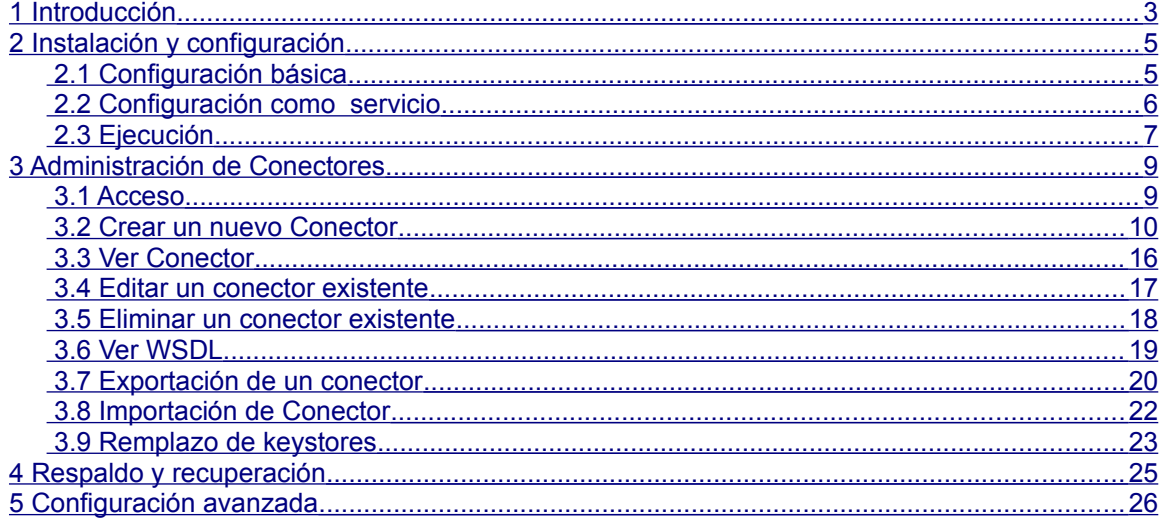

# <span id="page-2-0"></span>**1 Introducción**

Cuando un organismo desea consumir un servicio web expuesto en la Plataforma de Gobierno Electrónico (PGE), hay varios aspectos que deben ser considerados. Entre ellos, se destacan el marco legal y técnico, intercambio seguro de información, y la participación en una arquitectura orientada a servicios (SOA). Estos aspectos requieren de cierto grado de madurez tecnológica, que muchas veces no se tiene en los organismos. A continuación, se listan las tecnologías necesarias según los aspectos antes mencionados para invocar un servicio a través de la PGE.

- Marco legal y técnico
	- SAML
	- Firma digital
	- Certificados digitales
- Intercambio seguro de información
	- WS-Trust
	- WS-Security
	- SSL
- Arquitectura SOA
	- Web services
	- WS-Addressing

Para facilitar el proceso de invocación, AGESIC ha desarrollado librerías tanto para la plataforma Java como para Microsoft dotNet, las cuales están disponibles libremente en el FTP público de AGESIC ([ftp://vpn.agesic.gub.uy\)](ftp://pubico:agesic@vpn.agesic.gub.uy/). De todas formas, se ha detectado que muchos organismos notan cierta dificultad al intentar invocar los servicios, debido principalmente a que por restricciones de seguridad existe alguna complejidad en el proceso. Debido a esto, y para facilitar aún más la tarea de consumo de servicios, AGESIC también desarrolló un aplicativo que hace transparente la complejidad de invocar servicios en la PGE. Este aplicativo es denominado **Conector PGE** o simplemente **Conector**, y funciona como un intermediario entre los clientes propios de la organización y el servicio que se desea consumir.

El Conector se ejecuta dentro de la infraestructura del cliente (el organismo que desea consumir servicios a través de la PGE instala el Conector en su red privada) y básicamente su propósito es actuar como servidor proxy para la invocación a servicios en la PGE: para cada servicio expuesto en la PGE y que se desee consumir se podrá configurar un servicio virtual en el Conector, llamado **"servicio proxy"** que represente al servicio real, el cual ofrece exactamente las mismas operaciones pero sin restricciones de seguridad, siendo el Conector el encargado de aplicar dichas restricciones para luego invocar el servicio final. De esta manera, los clientes finales invocarán al servicio virtual en el Conector, éste tomará los pedidos, enriquecerá el mensaje con lo requerido por la PGE (información de seguridad, autenticación y direccionamiento) e invocará al servicio en la PGE. Una vez obtenido el resultado, el Conector lo retornará al cliente como si fuese el servicio final. Un diagrama de la arquitectura general se ilustra en la Figura [1.](#page-2-1)

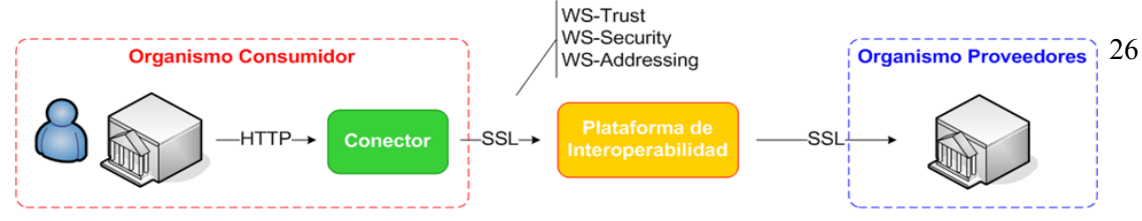

<span id="page-2-1"></span>*Figura 1: Diagrama de Arquitectura del Conector PGE*

Para que pueda efectuarse la comunicación, el Conector debe configurarse adecuadamente, y para ello, se cuenta con una consola web de administración. La sección [3,](#page-8-1) se centra básicamente en explicar cómo configurar una instancia del Conector.

Tener en cuenta que un **conector** representa, en la práctica, a una cierta **operación** dentro de un **servicio**. Si se desea utilizar más de una operación de un mismo servicio, será necesario definir tantos conectores como operaciones requeridas, utilizando el mismo WSDL. Por otra parte, no es necesario crear un conector para una operación de un servicio si dicha operación no será utilizada.

El propósito de este documento es presentar detalladamente cómo configurar el Conector para invocar servicios expuestos en la PGE. Dado que su uso es muy simple, el tutorial se centrará en la configuración de un servicio en particular a modo de ejemplo, llamado Servicio de Timestamp provisto por la PGE, el cual es un servicio devuelve la fecha y hora de la Plataforma de Interoperabilidad.

El resto del documento se organiza de la siguiente manera: en la sección [2](#page-4-1) se explica cómo instalar y configurar el Conector, y en la sección [3](#page-8-1) se presenta cómo configurar los servicios proxy (servicios "virtuales") en el Conector para acceder a los servicios expuestos en la PGE.

# <span id="page-4-1"></span>**2 Instalación y configuración**

El paquete de instalación del Conector PGE es un archivo de nombre: *conectorpge.zip* que empaqueta dos carpetas, *java* y *jboss-as*. La carpeta *java* incluye el JDK 1.6 para Windows y Linux; en caso de instalarse en otra plataforma se requerirá el JDK correspondiente (si ya se tiene un JDK apropiado en el equipo donde se instala el Conector, puede usarse dicho JDK en lugar de los incluidos en el paquete). La carpeta *jboss-as* incluye el servidor JBoss AS versión 5.1.0.GA en el cual ejecutará el conector. El archivo *conector-pge.zip* así como los archivos de configuración necesarios para configurar el servicio Timestamp de este tutorial, pueden ser descargados del FTP de AGESIC, en [ftp://vpn.agesic.gub.uy/ConectorPGE/;](ftp://vpn.agesic.gub.uy/ConectorPGE/) para acceder se deberá especificar el usuario "*agesic*" y la contraseña "*publico*".

El proceso de instalación del Conector consiste en extraer el archivo *conectorpge.zip* en el directorio deseado. Debe tenerse en cuenta que la única restricción al elegir el directorio es que **no debe contener espacios** en la ruta. Para el resto del documento se utilizará <conector-pge> para hacer referencia al directorio donde quedó instalado el Conector (por ejemplo */opt/agesic/conectorpge o C:\agesic\conector-pge).*

En la ruta antes mencionada se encontrará el archivo *conector-pge.zip* así como una carpeta de nombre "*archivos tutorial"* que contiene los archivos que se necesitarán para el desarrollo del tutorial:

- Timestamp\_wsdl.xml
- Timestamp ssl.keystore
- Timestamp\_ssl.truststore
- Timestamp organismo.keystore

#### <span id="page-4-0"></span>**Configuración básica**

Para configurar al Conector se deberá abrir el archivo connector-pge.properties ubicado en "<conector-pge>/*jboss-as/server/default/conf/connector-pge/connectorpge.properties".* La Figura [2](#page-4-2) ilustra las propiedades de este archivo las cuales son explicadas a continuación.

```
#BASIC_PATH=/opt/Agesic/connector
HOST=192.168.10.202
PORT TEST=9800
PORT PROD=9700
stsURL.production=https://servicios.pge.red.uy:10001/TrustServer/SecurityTokenServiceProtected
stsURL.test=https://testservicios.pge.red.uy:6051/TrustServer/SecurityTokenServiceProtected
                      Figura 2: Archivo de configuración del Conector PGE
```
<span id="page-4-2"></span>• **BASIC\_PATH**: Configura la ruta en el sistema de archivos donde se van a guardar los archivos que necesitan los conectores. En particular, los archivos WSDL que describen los servicios configurados, los almacenes de certificados requeridos para invocarlos (keystores y truststores). Si la propiedad está comentada, tal como se ve en la Figura [2,](#page-4-2) los archivos se almacenarán por defecto bajo el directorio data de JBoss : "<conectorpge>/*jboss-as/server/default/data/"*

- **HOST**: Indica el nombre o dirección IP del equipo donde se instaló el Conector. Esta propiedad se utiliza cuando desde la consola de administración se entrega el link al WSDL que representa el servicio a consumir para que sea usado por los clientes finales para invocar el servicio proxy.
- **PORT TEST:** Puerto en donde el Conector escucha invocaciones a servicios publicados en el ambiente de testing de la PGE. En caso de no entrar en conflicto con ningún otro puerto, se recomienda dejar esta propiedad en su valor por defecto, 9800.
- **PORT PROD:** Puerto en donde el Conector escucha invocaciones a servicios publicados en el ambiente de producción de la PGE. En caso de no entrar en conflicto con ningún otro puerto, se recomienda dejar esta propiedad en su valor por defecto, 9700.
- **stsURL.production**: Url en donde se encuentra el servicio de STS del ambiente de producción. Tener en cuenta que esta ruta debe necesariamente hacer uso del nombre del servidor y no su dirección IP ya que en caso de especificar la ruta utilizando direcciones IP habrá un conflicto de certificados digitales. Al momento de escribir este tutorial, el valor de esta propiedad debe ser *[https://servicios.pge.red.uy:10001/TrustServer/SecurityTokenServiceProte](https://servicios.pge.red.uy:10001/TrustServer/SecurityTokenServiceProtected) [cted](https://servicios.pge.red.uy:10001/TrustServer/SecurityTokenServiceProtected)*.
- **stsURL.test**: Url en donde se encuentra el servicio de STS del ambiente de testing. Tener en cuenta que esta ruta debe necesariamente hacer uso del nombre del servidor y no su dirección IP ya que en caso de especificar la ruta utilizando direcciones IP habrá un conflicto de certificados digitales. Al momento de escribir este tutorial, el valor de esta propiedad debe ser *[https://testservicios.pge.red.uy:6051/TrustServer/SecurityTokenServicePr](https://testservicios.pge.red.uy:6051/TrustServer/SecurityTokenServiceProtected) [otected](https://testservicios.pge.red.uy:6051/TrustServer/SecurityTokenServiceProtected)*.

#### <span id="page-5-0"></span>**Configuración como servicio**

Es recomendable que el servidor JBoss AS utilizado por el Conector sea configurado como servicio, para permitir que ejecute automáticamente cuando se inicia el sistema operativo. A continuación se presentan enlaces que contienen la información de cómo configurar un servidor JBoss AS como servicio en en Linux y MS Windows. Estas instrucciones se pueden aplicar al servidor JBoss incluido en la distribución:

- • [Linux:](http://community.jboss.org/wiki/StartJBossOnBootWithLinux)
	- http://community.jboss.org/wiki/StartJBossOnBootWithLinux
- • [Windows:](http://community.jboss.org/wiki/RunJBossAsAServiceOnWindows)
	- http://community.jboss.org/wiki/RunJBossAsAServiceOnWindows

### <span id="page-6-0"></span>**Ejecución**

Luego de instalado y configurado el Conector como se explicó en la sección [d](#page-4-0)ebe iniciarse el servidor JBoss AS. Para hacerlo, se debe ejecutar el script *run.sh* (en Linux) o *run.bat* (en MS Windows) que se encuentran en la carpeta <*conector-pge>/jboss-as/bin/*; en cualquier caso, debe especificarse el parámetro -b 0.0.0.0 o sino el acceso al conector sólo podrá ser realizado desde el mismo equipo (localhost). Para ejecutar el script mencionado puede especificarse la ruta completa, o cambiar al directorio <conector-pge>/jbossas/bin/ y a continuación ejecutarlo directamente:

- **Linux**:
	- Opción 1
		- cd <conector-pge>/jboss-as/bin/
		- ./run.sh -b 0.0.0.0
	- Opción 2
		- <conector-pge>/jboss-as/bin//run.sh -b 0.0.0.0
	- **Windows**:
		- Opción 1
			- cd <conector-pge>\jboss-as\bin\
			- $\blacksquare$  run.bat -b 0.0.0.0
		- Opción 2
			- <conector-pge>\jboss-as\bin\run.bat -b 0.0.0.0

Cuando el servidor es ejecutado de esta manera, puede ser detenido con la combinación de teclas Ctrl-C en la consola donde está siendo ejecutado.

Una vez iniciado el servidor como fue explicado anteriormente deberá verse en la consola la información de arranque y ejecución (log) del servidor similar a la mostrada en la Figura [3,](#page-7-0) donde se resalta que los componentes relativos al conector están instalados, el servidor está en ejecución, y no se visualizan excepciones de ningún tipo.

| create esb service, agesic-sts.esb                                                                                   |
|----------------------------------------------------------------------------------------------------|
| create esb service, connector-pge-esb.esb                                                                            |
| pyed: tile:/C:/desarrollo/conector-pge_v4/jboss-as/server/default/deploy/agesic/conn                                 |
| create esb service, esbUtils.esb                                                                                     |
| create esb service. jbossesb.esb                                                                                     |
| e[/queue/DeadMessageQueue] started, fullSize=200000, pageSize=2000, downCacheSize=20 {                               |
| e[/queue/DataCollectorQueue] started, fullSize=200000, pageSize=2000, downCacheSize=                                 |
| e[/queue/OperationsCollectorQueue] started, fullSize=200000, pageSize=2000, downCac}                                 |
| e[/queue/OperationsResultCollectorQueue] started, fullSize=200000, pageSize=2000, do                                 |
| indingService] Bound ConnectionManager 'jboss.jca:service=DataSourceBinding,name=JBc                                 |
| r] java:/JBossESBDS datasource is already initialized                                                                |
| qer] initializing<br>y] Using the non-legacy payload-to-message exchange pattern.  To switch back to the             |
| s.xml.                                                                                                    |
| ing UDDI Client properties file file:/C:/desarrollo/conector-pge_v4/jboss-as/server/                                 |
| istration 0 servicebindingKeys                                                                                       |
| istration 0 businessKeys                                                                                             |
| artz Scheduler v.1.5.2 created.                                                                                      |
| bStore initialized.                                                                                                  |
| yl Quartz scheduler 'ESBScheduler:jbossesb.esb' initialized from an externally provi                                 |
| y] Quartz scheduler version: 1.5.2                                                                                   |
| cheduler ESBScheduler:jbossesb.esb_\$_NON_CLUSTERED started.                                                         |
| create esh service, slsb.esh                                                                                         |
| create esb service, smooks.esb                                                                                       |
| create esh service, soap.esh                                                                                         |
| ation] Cannot read config.properties: Failed to locate resource '/config.properties'                                 |
| ation] Cannot read config.properties: Failed to locate resource '/config.properties'                                 |
| ation] Cannot read config.properties: Failed to locate resource '/config.properties'                                 |
| ation] Cannot read config.properties: Failed to locate resource '/config.properties'                                 |
| ation] Cannot read config.properties: Failed to locate resource '/config.properties'                                 |
| ation] Cannot read config.properties: Failed to locate resource '/config.properties'                                 |
| ation] Cannot read config.properties: Failed to locate resource '/config.properties'                                 |
| ation] Cannot read config.properties: Failed to locate resource '/config.properties'                                 |
| ng org.apache.coyote.http11.Http11Protocol for http (coyote) invoker protocol handle                                 |
| RemotingContentType value should be a String: null                                                                   |
| icializando Coyote HTTP/1.1 en puerto http-192.168.10.202-9800                                                       |
| eancando Coyote HTTP/1.1 en puerto http-192.168.10.202-9800                                                          |
| ayListener] JBoss Remoting Gateway listener 'listener' started.                                                      |
| ng org.apache.coyote.http11.Http11Protocol for http (coyote) invoker protocol handle                                 |
| RemotingContentType value should be a String: null<br>icializando Coyote HTTP/1.1 en puerto http-192.168.10.202-9700 |
| rancando Coyote HTTP/1.1 en puerto http-192.168.10.202-9700                                                          |
| ayListener] JBoss Remoting Gateway listener 'listener' started.                                                      |
| rancando Coyote HTTP/1.1 en puerto http-192.168.10.202-8080                                                          |
| MicroKernel) [4 2 3 GA (build: SUNTag=JBoss 4 2 3 GA date=200807181417)] Started in                                  |

<span id="page-7-0"></span>*Figura 3: Inicio de servidor JBoss conteniendo al Conector PGE*

Para confirmar que el conector funciona correctamente se debe acceder a su consola de administración, a través de la URL *[http://host:puerto/conector-pge/](http://192.168.10.202:8080/conector-pge/)<sup>1</sup>  [.](http://192.168.10.202:8080/conector-pge/)* Accediendo a esta URL se deberá ver la interfaz gráfica de la consola de administración tal como se ilustra en la Figura [4.](#page-7-1)

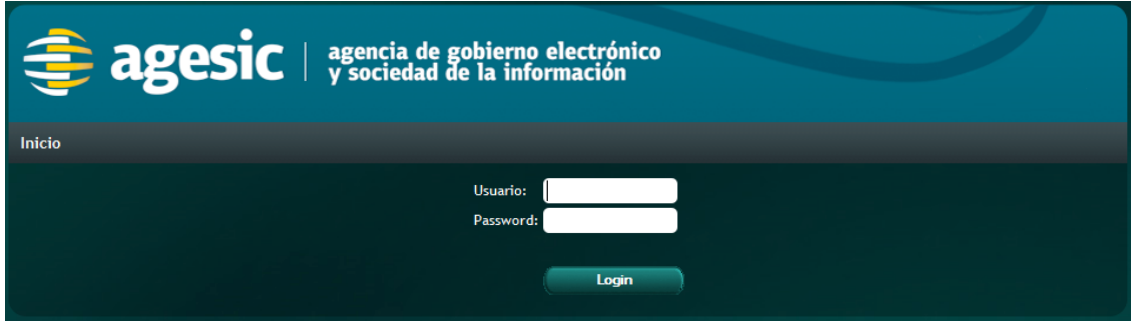

<span id="page-7-1"></span>*Figura 4: Página inicial de la consola de administración del Conector PGE*

<span id="page-7-2"></span>1 Sustituir "host" por el nombre o dirección IP del equipo donde ejecuta el Conector, y "port" por el número de puerto por el que atiende el servidor JBoss AS (por defecto es 8080).

### <span id="page-8-1"></span>**3 Administración de Conectores**

En las siguientes secciones se detalla el uso de la consola de administración del Conector para configurar servicios proxy que accedan a servicios publicados en la PGE. Se comenzará creando un servicio proxy para acceder al servicio Timestamp, se ilustrará paso a paso su configuración, y a partir de éste luego se ilustrará cómo realizar operaciones de mantenimiento sobre el mismo (edición, eliminación, exportación, etc).

#### <span id="page-8-0"></span>**Acceso**

Para acceder al Conector una vez instalado y configurado como se especificó en la sección [2,](#page-4-1) se debe acceder a la consola de administración que se presentó en la Figura [4.](#page-7-1) Se debe proporcionar un usuario y una contraseña; por defecto, y a menos que se modifique, debe especificarse "*conector*" tanto como usuario como contraseña. Por detalles sobre cómo cambiar la contraseña, y las formas de autenticación consultar la sección [5.](#page-25-0)

Al acceder a la consola de administración del conector se desplegará una pantalla similar a la que muestra la Figura [5,](#page-8-2) en la cual se aprecia el listado de conectores (inicialmente este listado estará vacío) y una lista de selección que permite seleccionar el ambiente sobre el cual se desea trabajar (testing o producción).

| <b>E</b> agesic   agencia de gobierno electrónico           |                   |                                    |                                                     |             |                          |                          |                           |  |
|-------------------------------------------------------------|-------------------|------------------------------------|-----------------------------------------------------|-------------|--------------------------|--------------------------|---------------------------|--|
| <b>Inicio</b>                                               |                   |                                    |                                                     | 变           | 0                        | 0                        | Usuario: conector (Salir) |  |
| <b>Importar Conector</b>                                    |                   |                                    |                                                     |             |                          |                          |                           |  |
| Ningún archivo seleccionado.<br>Examinar<br><b>Importar</b> |                   |                                    |                                                     |             |                          |                          |                           |  |
| Producción -<br>Tipo:                                       |                   |                                    |                                                     |             |                          |                          |                           |  |
| Tag:                                                        |                   | $\bullet$<br><b>Nuevo Conector</b> | ĸ                                                   |             |                          |                          |                           |  |
| <b>Nombre</b>                                               | <b>Tipo</b>       | <b>Descripción</b>                 | <b>Path</b>                                         |             | <b>Acciones</b>          |                          |                           |  |
| Catastro                                                    | <b>Producción</b> | Consulta de padrones               | /catastro/consultapadrones                          |             | $\overline{\mathscr{P}}$ |                          | WSDL Exportar             |  |
| DGI_CVA_WS                                                  | <b>Producción</b> | DGI_CVA_WS                         | /CVA_WS/servlet/acva_ws                             |             | $\overline{\mathscr{O}}$ | ۱a                       | <b>WSDL</b><br>Exportar   |  |
| DGI RUTPersonaGetEntidad Producción                         |                   | DGI_RUTPersonaGetEntidad           | /RUTWSPGetEntidad/servlet<br>/arutpersonagetentidad | $\bullet$ . | $\mathscr{P}$            | ıв                       | <b>WSDL</b><br>Exportar   |  |
| <b>ServicioCI</b>                                           | Producción        | <b>DNIC ServicioCI</b>             | /wsClDigitalProd v1 1 20120321<br>/Service1.asmx    |             | Ø                        | $\overline{\phantom{a}}$ | WSDL<br>Exportar          |  |
| Timestamp                                                   | <b>Producción</b> | Timestamp                          | /timestamp                                          |             | Ø                        | $\overline{a}$           | WSDL Exportar             |  |
| <b>VUCE DUA</b>                                             | <b>Producción</b> | Servicio de VUCE DUA               | <b>Nuce</b> dua                                     |             | Ø                        | ۱ø                       | <b>WSDL</b><br>Exportar   |  |
| arutgetactosrupe                                            | <b>Producción</b> | arutgetactosrupe                   | /RUTWSRUPGetActos/servlet<br>/arutgetactosrupe      |             | Ø                        | ۱a                       | <b>WSDL</b><br>Exportar   |  |
| mtom                                                        | <b>Producción</b> | Prueba de MTOM                     | /mtom                                               | $\bullet$   | $\overline{\mathscr{P}}$ | ۱a                       | WSDL Exportar             |  |
| $\overline{\mathbf{K}}$<br>$\rightarrow$                    |                   |                                    |                                                     |             |                          |                          |                           |  |

<span id="page-8-2"></span>*Figura 5: Listado de Conectores para ambiente de producción*

Cada línea en el listado representa un **conector** (también llamado **servicio proxy**) a un servicio publicado en la PGE, esto es, un punto de acceso a un servicio en un organismo a través del Conector.

Se puede apreciar que la pantalla tiene una lista de selección (combo), a los efectos de especificar si se desea trabajar en el ambiente de testing o de producción. Esto debe ser tenido en cuenta al momento de crear un conector ya que se deberá especificar si éste invocará a un servicio final en el ambiente de test o en el de producción. En caso de querer crear servicios proxy para un mismo servicio en los dos ambientes a la vez (testing y producción), se deberán crear dos conectores independientes, cada uno en su respectivo ambiente. Para poder visualizar los conectores definidos para los diferentes ambientes, "Testing" o "Producción" bastará con seleccionar el ambiente deseado en el combo Tipo, ubicado en la esquina superior izquierda de la pantalla.

Sobre cada conector definido la consola permite efectuar varias acciones: Visualizar, Editar, Eliminar, obtener el WSDL, y exportar la configuración en formato XML. En la figura [6](#page-9-1) se resaltan los botones de acciones (se encuentran en el orden especificado) . Además, la consola de administración permite crear un nuevo conector, e importar un conector a partir de la exportación de otro.

| <b>agencia</b> de gobierno electrónico    |             |                            |                       |                                                      |  |
|-------------------------------------------|-------------|----------------------------|-----------------------|------------------------------------------------------|--|
| Inicio                                    |             |                            |                       | Usuario: conector (Salir)                            |  |
| $\overline{\phantom{a}}$<br>Test<br>Tipo: |             |                            |                       |                                                      |  |
| <b>Nombre</b>                             | <b>Tipo</b> | Descripción                | Path                  | <b>Acciones</b>                                      |  |
| DNIC_Test                                 | <b>Test</b> | <b>DNIC Test</b>           | /Test/dnic            | <b>Le</b><br>$\mathscr{P}$<br>WSDL Exportar          |  |
| Timestamp                                 | <b>Test</b> | Servicio Timestamp de Test | /Test/Timestamp       | <b>N</b> WSDL Exportan<br>$\bullet$<br>$\mathscr{P}$ |  |
|                                           |             |                            | <b>Nuevo Conector</b> |                                                      |  |
| <b>Importar Conector</b>                  |             |                            |                       |                                                      |  |
| Importar                                  |             |                            | Examinar              |                                                      |  |

<span id="page-9-1"></span>*Figura 6: Botones de acción para los conectores*

A continuación, en las siguientes explica cada una de estas acciones.

#### <span id="page-9-0"></span>**Crear un nuevo Conector**

Para crear un conector se debe presionar el botón "**Nuevo Conector**" que aparece en la pantalla inicial ingresar los datos para la totalidad de los campos solicitados, como se muestra en la figura Figura [7.](#page-10-0) Si se omite alguno de los campos requeridos, al momento de presionar el botón Salvar se volverá a mostrar la misma página indicando cual es el o los campos en los cuales no se ingresaron datos.

Nota: la combinación de los campos "Nombre" y "Tipo" debe ser única en el conector, así como también la combinación de los campos "Path" y "Tipo". Por ejemplo, no pueden existir dos conectores en el ambiente de testing llamados ambos "Servicio1", aunque sí podrían existir dos conectores llamados "Servicio1", si uno es creado en el ambiente de testing y el otro en el ambiente de producción.

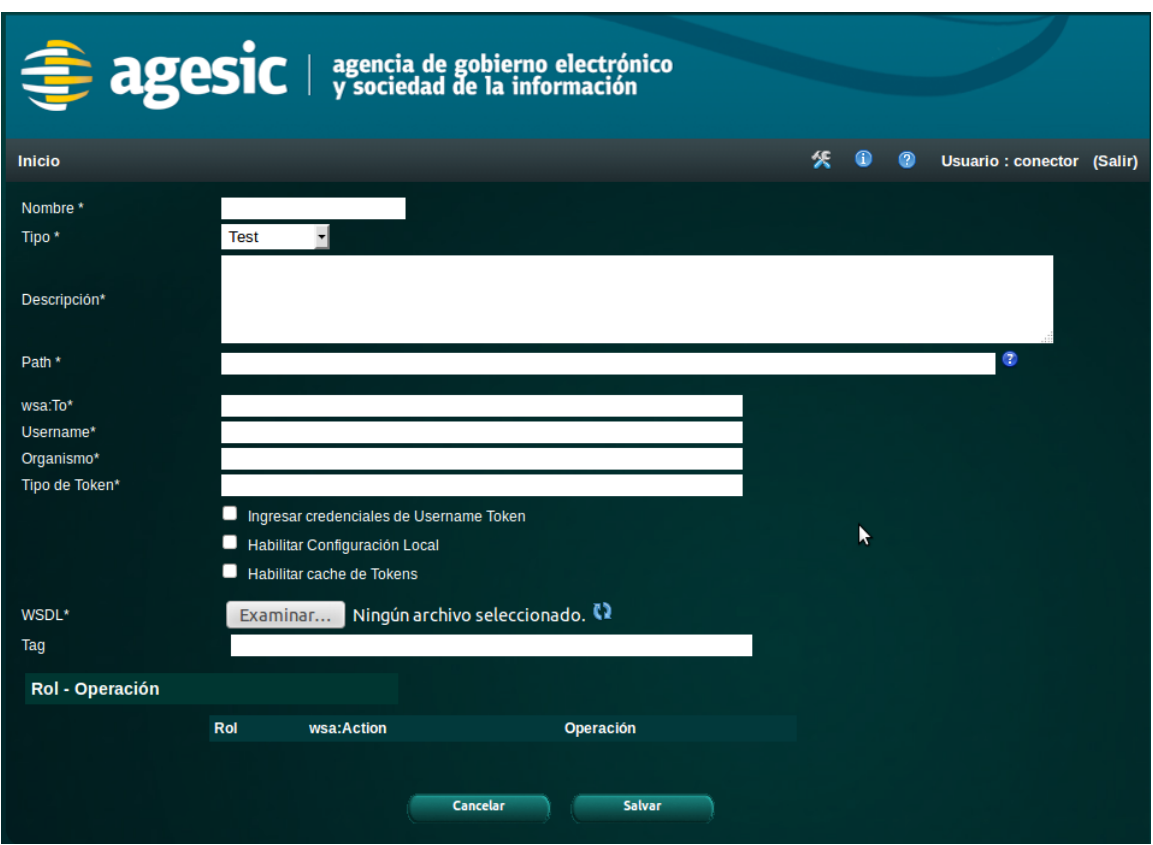

<span id="page-10-0"></span>*Figura 7: Pantalla creación de un conector*

A continuación, se detalla la semántica de cada uno de los campos y el valor correspondiente que deben tomar para este caso particular del servicio Timestamp (como se mencionó anteriormente, el conector que se creará en este tutorial, como ejemplo, será un servicio proxy al servicio Timestamp, que devuelve la fecha y hora actual de la PGE).

- **Nombre**: corresponde al nombre del conector. Se usa como identificación interna del conector y en combinación con el campo Tipo deben ser únicos. Este valor es elegido por el usuario e independiente del servicio. En el caso del ejemplo se ingresará "*Timestamp"*.
- **Tipo**: identifica al ambiente en el cual se desea trabajar; las opciones disponibles son "Test" y "Producción". En el caso del ejemplo se selecciona "*Test"* dado que se desea consumir un servicio del ambiente de testing.
- **Descripción**: permite ingresar alguna información descriptiva del servicio, sin uso operativo. En el caso del ejemplo se ingresará "*Servicio Timestamp de Test"*.
- **Path**: corresponde a la parte de la url en donde quedará disponible el WSDL del servicio proxy que se está dando de alta. Los WSDLs quedaran disponibles en una URL compuesta de tres partes: *server\_host*, *server\_port* y *path*. El valor de server\_host es el nombre del equipo donde se ejecuta el Conector, el server port corresponde al puerto por el que atiende el Conector (los valores por defecto son 9800 y 9700 para test y producción respectivamente), y path es el valor que se coloca en este campo. De esta manera, la URL en donde se desplegará el WSDL del servicio virtual a construir será de la siguiente forma: **http://server\_host:server\_port/path?wsdl**. El valor de este atributo puede ser elegido libremente por el usuario, teniendo en cuenta que la combinación de los atributos Tipo y Path debe ser única. Para el caso del ejemplo se definirá el path "*/Test/Timestamp"* (con esto, una vez terminada la creación del conector el WSDL quedará disponible en la URL *http://server\_host:server\_port/Test/Timestamp).*
- **Wsa:To**: este dato será agregado por el Conector como encabezado (header) del mensaje SOAP en enviará a la PGE. Corresponde a un endpoint lógico, que permite a la PGE determinar cuál es el servicio concreto que se desea invocar. Este dato debe ser proporcionado por AGESIC cuando se brinda el formulario con la información necesaria para invocar al servicio. Para el caso del ejemplo, se colocará el siguiente valor *http://testservicios.pge.red.uy/timestamp*.
- **Username**: es el usuario dentro del organismo que desea acceder al servicio final; este dato es utilizado para la firma del mensaje SOAP. Debe ser proporcionado por el organismo consumidor. Cabe mencionar que la PGE no realiza ninguna validación sobre este campo, pero es necesario colocar un valor que tenga significado para el organismo a efectos de servir para la auditoría de las transacciones. En este caso se especifica el valor *jperez*.
- **Organismo**: es el nombre que identifica al organismo consumidor; este dato es utilizado también para la firma del mensaje SOAP, y tiene el mismo propósito que el campo anterior. En este caso se especifica el valor *Agesic*.
- **Tipo de Token**: indica el tipo de token que debe generarse para permitir la invocación de servicios. En el caso del ambiente de testing, el valor de este campo debe ser *urn:tokensimple,* mientras que en el caso del ambiente de producción debe ser *urn:std15*. En este ejemplo, como se desea consumir un servicio del ambiente de testing, se utilizará el valor *urn:tokensimple.*
- **Alias del Keystore de Organismo**: el valor de este campo determina el certificado que se desea utilizar, el cual debe estar dentro del almacén de claves del organismo. El keystore de organismo se encuentra en el archivo cargado en el campo el Keystore de Organismo. En el ejemplo se

especifica el valor *0f026f823ca3597ced3953188b1628de\_be45dff3-4f56- 4728-8332-77080b0c1c08.*

- **Password del Keystore de Organismo**: este campo contiene la contraseña del almacén de claves especificado por el campo Keystore de Organismo. En el ejemplo se especifica el valor *agesic*.
- **Password Keystore SSL**: este campo contiene la contraseña del almacén de claves especificado por el campo Keystore de SSL. En el ejemplo se especifica *agesic*.
- **Password Truststore**: este campo contiene la contraseña del almacén de claves especificado por el campo Truststore de SSL. En el ejemplo se especifica *agesic*.
- **WSDL**: este campo permite ingresar la ruta al archivo WSDL que describe el servicio que se desea consumir; tener en cuenta que no se trata del servicio final, provisto por el organismo, sino del servicio instalado en la PGE, el cual debe ser provisto por AGESIC. El valor de la URL tomado desde el WSDL podrá verse una vez cargado el conector y que se presione la acción Ver/Modificar. Pero no será un campo editable dado que siempre será tomado del WSDL (no podrá ser modificado manualmente). En el ejemplo, se carga el archivo *Timestamp\_wsdl.xml*. Nota importante: el conector solo admite archivos WSDL que contengan la definición de tipos de datos ("esquema") embebida, no soportando la inclusión de archivos externos (es decir, no se puede utilizar un archivo WSDL que realice la importación de un esquema contenido en un archivo XSD separado; de todas formas, dado que el archivo WSDL será provisto por AGESIC, no es probable que se esté en este último caso).
- **Keystore de Organismo**: este campo permite ingresar la ruta al keystore de organismo utilizado para la firma del mensaje SOAP. En el ejemplo, se carga el archivo *Timestamp\_organismo.keystore*.
- **Keystore de SSL**: este campo permite ingresar la ruta al keystore utilizado para la comunicación HTTPS. En el caso del ejemplo, se carga el archivo *Timestamp\_ssl.keystore*.
- **Truststore de SSL**: este campo permite ingresar la ruta al truststore utilizado para la comunicación HTTPS con autenticación mutua. En el caso del ejemplo, se carga el archivo *Timestamp\_ssl.truststore*.

La figura [8](#page-13-0) muestra los campos ya cargados con los datos apropiados; para continuar con la creación del conector, se debe presionar el botón refrescar que está a la derecha del campo WSDL. Este botón (resaltado en rojo), permite cargar los archivos seleccionados, y a su vez, determinar las operaciones especificadas en el WSDL. Por lo tanto, una vez presionado dicho botón, se cargará automáticamente la sección *Rol – Operación* de la parte inferior con una tabla para que se especifique manualmente los campos *Rol* y *wsa:Action* que deben ser utilizados cuando sea invocada cada operación.

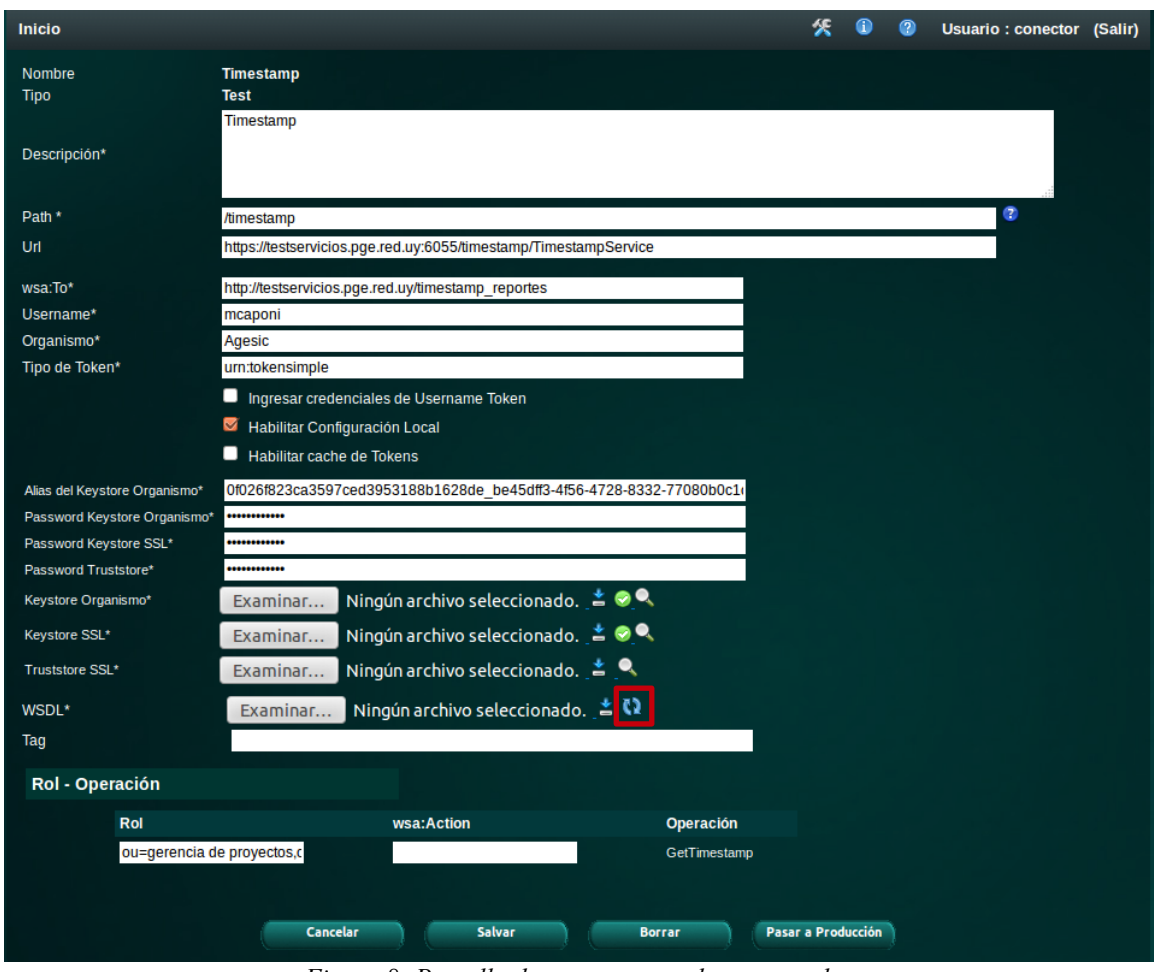

<span id="page-13-0"></span>*Figura 8: Pantalla de conector con datos cargados*

**Nota:** en caso de no completarse el vampo wsa:Action este deberá completarse de la siguiente manera:

- Testing:<http://testservicios.pge.red.uy/nombreServicio/nombreMetodo>

. Producción:<http://servicios.pge.red.uy/nombreServicio/nombreMetodo>

Este dato es importante para el registrar qué método consume el organismo, el cual queda registrado en la aplicación de Reportes de la Plataforma.

El resultado luego de presionar el botón mencionado puede apreciarse en la figura [9](#page-14-0) (en este caso el servicio tiene una sola operación, por lo que la tabla tendrá una sola fila; siempre la tabla contendrá una fila para cada operación descripta en el WSDL).

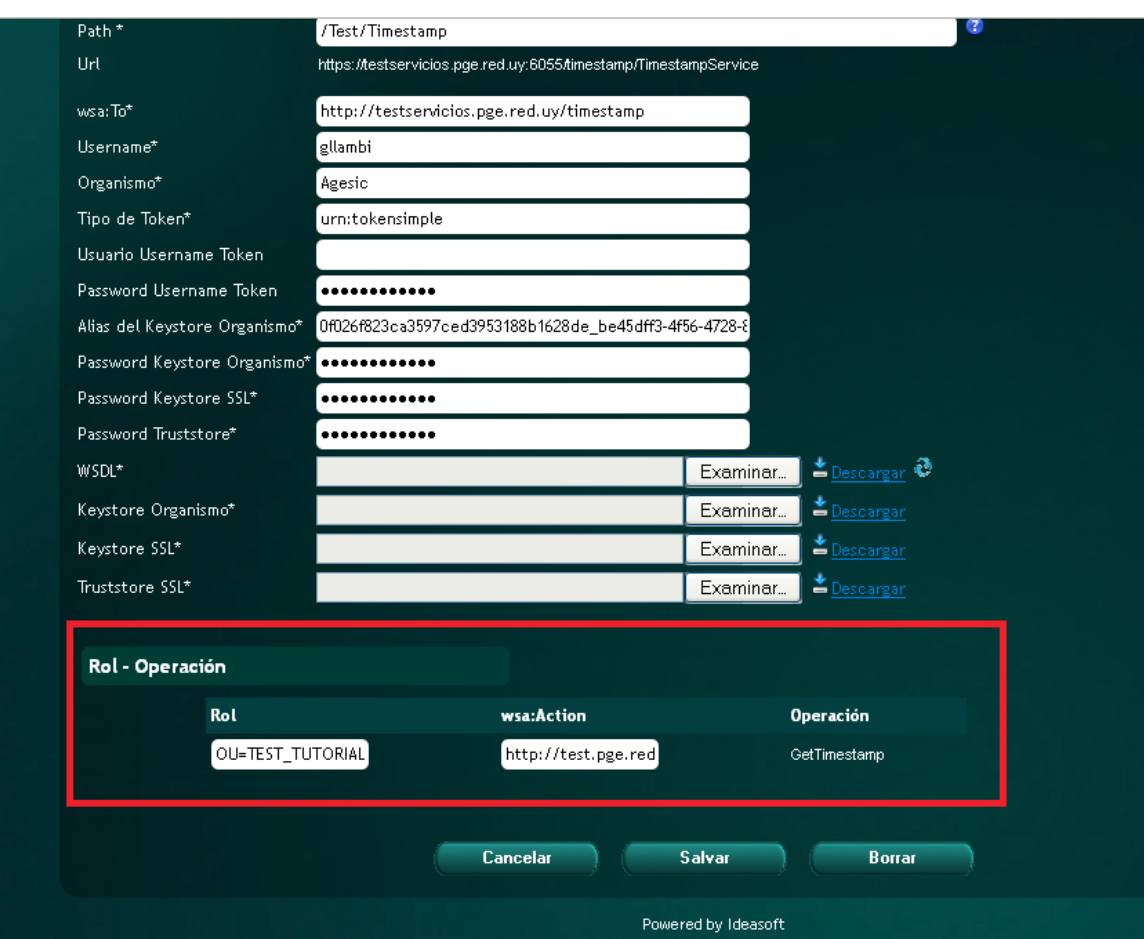

<span id="page-14-0"></span>*Figura 9: Sección Rol-Operación habilitada luego de que fueron parseadas las operaciones en el WSDL*

Los campos que deberán cargarse son *Rol* y *wsa:Action* para cada una de las operaciones del WSDL. A continuación se explica el significado de cada uno de ellos así como el valor que deben tomar para la configuración del conector para el servicio de Timestamp.

- **Rol**: es utilizado para autorizar el acceso a los servicios, y debe ser proporcionado por AGESIC para cada una de las operaciones que se desea invocar. En el caso del ejemplo, se ingresará el valor *OU=TEST\_TUTORIAL,O=TEST\_PE*.
- **Wsa:Action**: determina el método al que corresponde la operación en el servicio final. El valor apropiado para cada operación se obtiene del WSDL: es valor del atributo *soapAction* del tag *operation*. En el caso del ejemplo, se debe especificar el valor http://test.pge.red.uy/timestamp/GetTimestamp (confirmarlo observando el WSDL).

Una vez finalizada la carga, se presiona el botón *Salvar*, y se ha terminado de crear el conector. Tras esto, se observará una pantalla similar a la de la figura [11,](#page-16-1) mostrando los datos del conector recientemente creado.

En este punto, se ha creado satisfactoriamente un conector que permite invocar al servicio Timestamp provisto por AGESIC a través de la PGE. En las siguientes secciones se mostrará como realizar operaciones de mantenimiento sobre este conector.

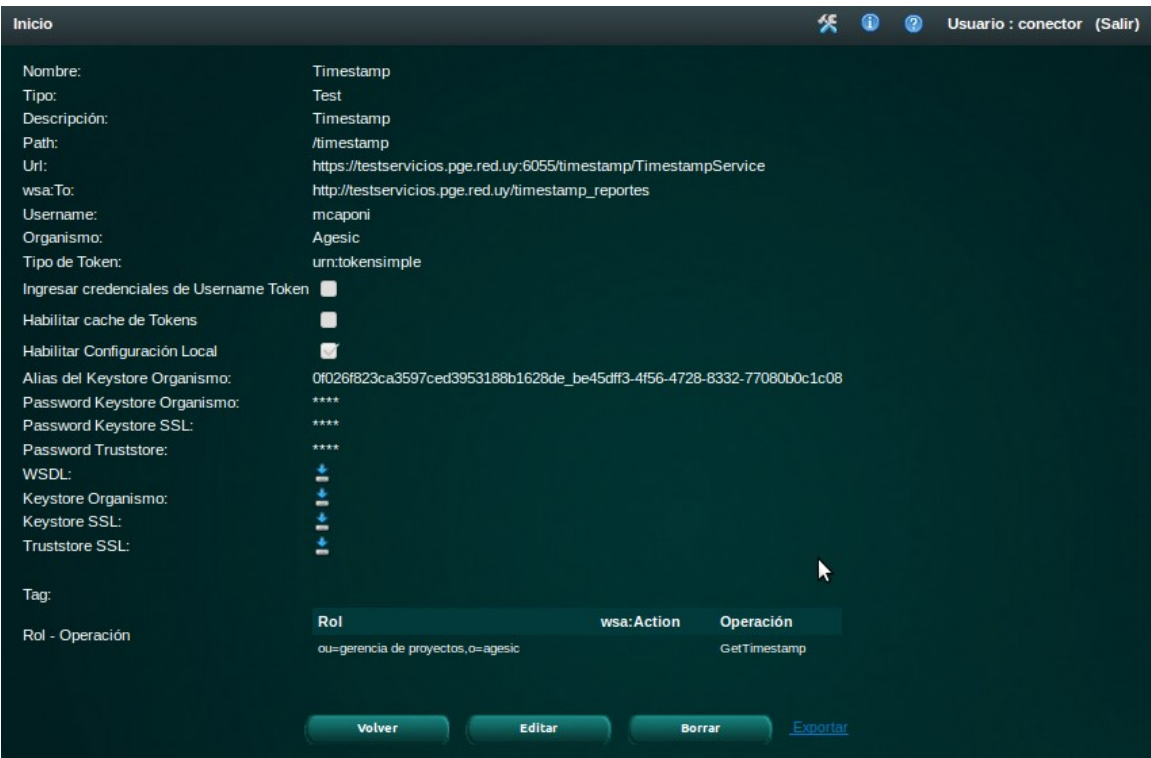

*Figura 10: Pantalla que se desplega luego de dar de alta un conector*

#### <span id="page-15-0"></span>**Ver Conector**

Una vez creado un conector podrán visualizarse los datos correspondientes a él haciendo click sobre la acción "Ver Conector" que se representa con un ícono similar a una lupa. De esta manera, podrán verse la totalidad de los campos del conector. Se permite además, la posibilidad de borrar o editar el conector presionando el botón correspondiente que aparece en el pie de la pantalla (Editar, Borrar). Un ejemplo de la pantalla que se despliega luego de seleccionar la acción "Ver Conector" se ilustra en la Figura [12.](#page-17-1)

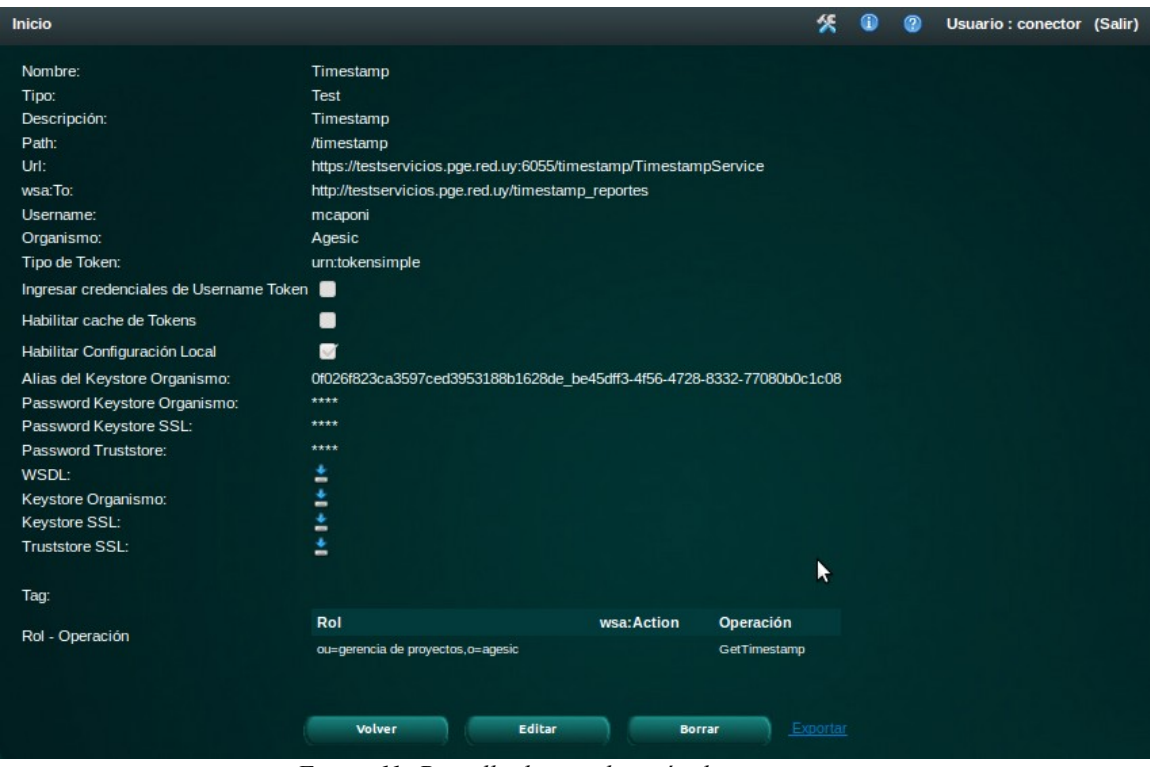

<span id="page-16-1"></span>*Figura 11: Pantalla de visualización de un conector*

#### <span id="page-16-0"></span>**Editar un conector existente**

<span id="page-16-2"></span>Desde el listado de conectores se puede acceder a una página para editar cada uno de ellos; para hacerlo, se debe presionar el botón Editar (el segundo en orden). Como se ilustra en la figura [Error: no se encontró el origen de la](#page-16-2) [referencia,](#page-16-2) en la pantalla de edición del conector se podrán editar todos los campos exceptuando Nombre, Tipo y URL.

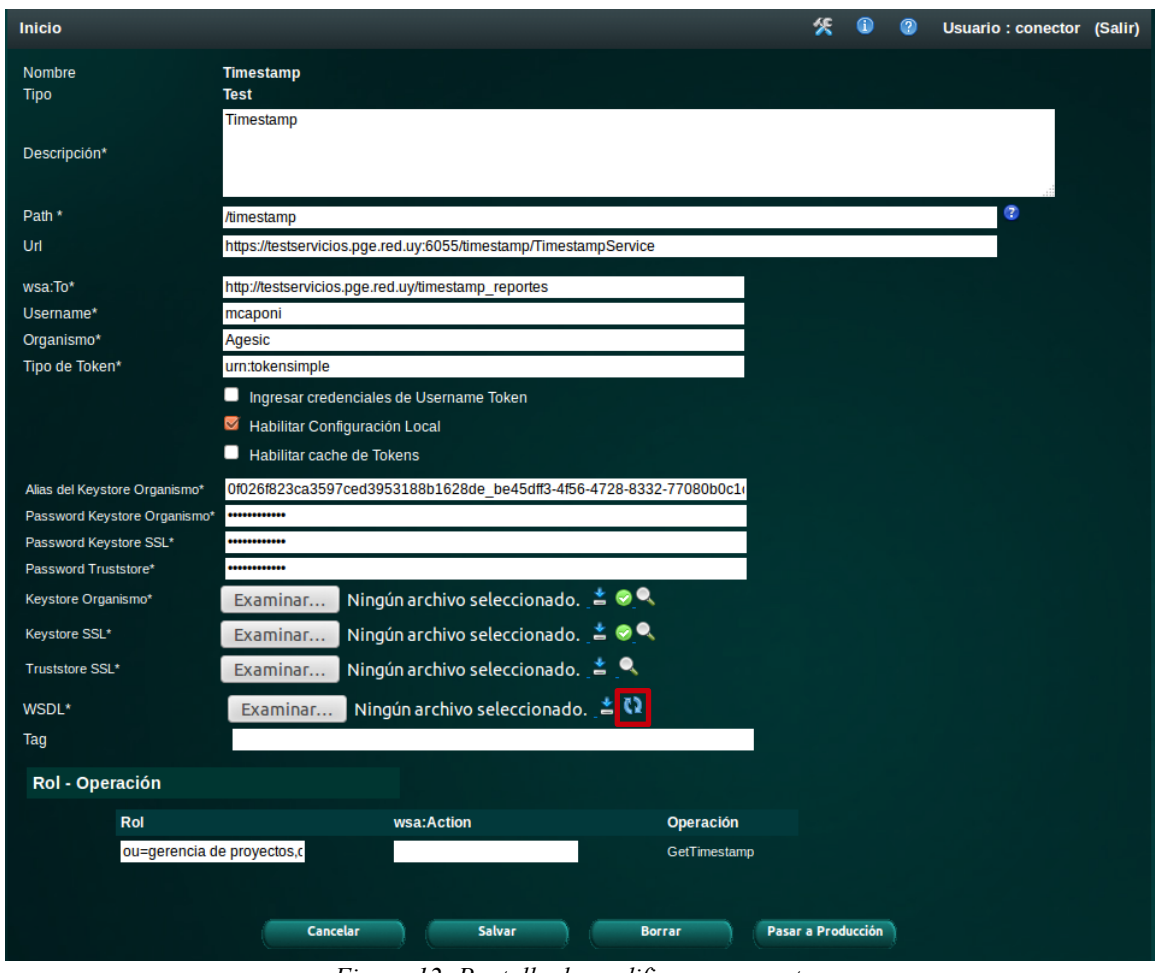

<span id="page-17-1"></span>*Figura 12: Pantalla de modificar un conector*

Por mayor información sobre el significado de cada uno de los campos, ver la sección [3.2](#page-9-0) correspondiente al ingreso de un nuevo conector.

#### <span id="page-17-0"></span>**Eliminar un conector existente**

Se podrá eliminar un conector desde el listado de conectores haciendo click sobre el botón Borrar Conector. En todos los casos que se desee borrar un conector, se pedirá confirmación tal como se ilustra en la figura [13.](#page-18-1)

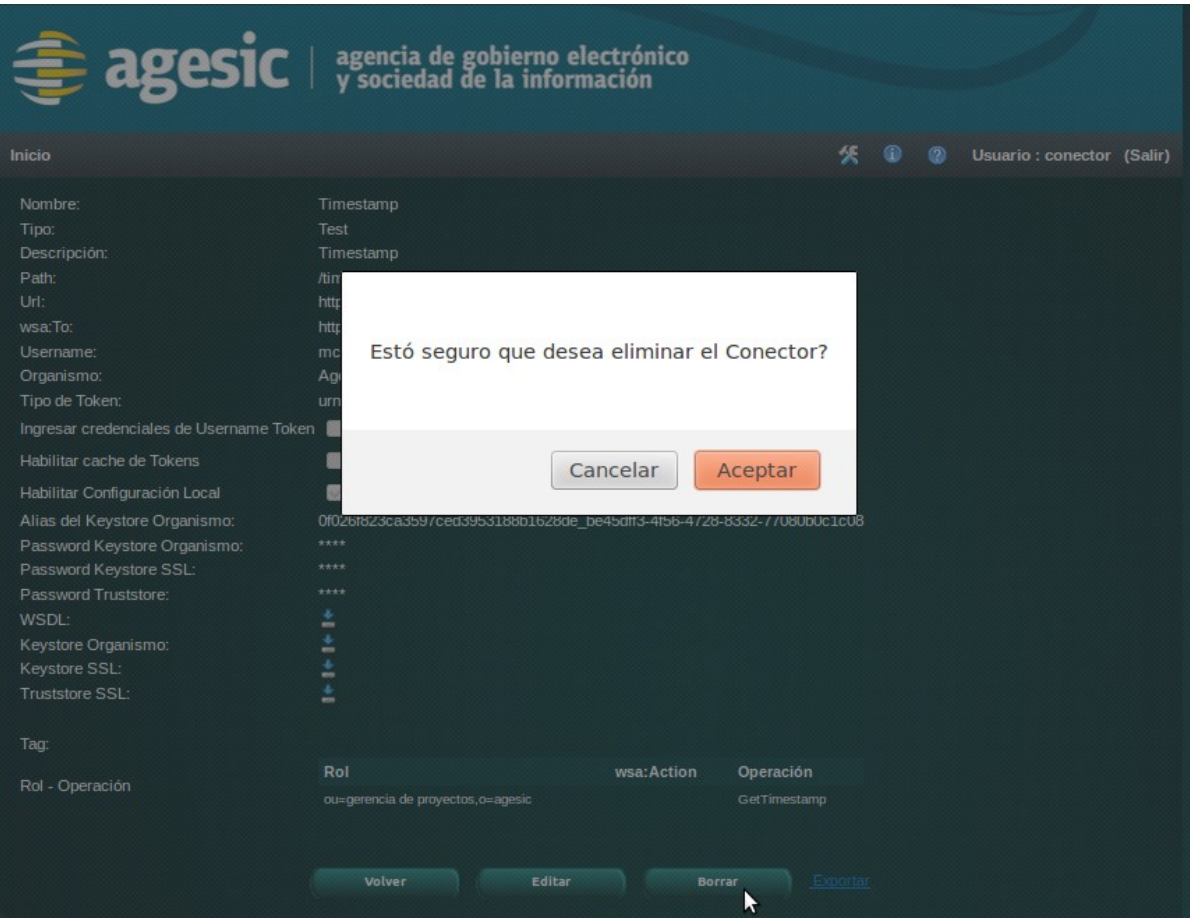

<span id="page-18-1"></span>*Figura 13: Pantalla de confirmación para eliminar un conector*

#### <span id="page-18-0"></span>**Ver WSDL**

Para visualizar el WSDL correspondiente a un conector (luego será necesario para poder invocar sus operaciones), se debe hacer click sobre la palabra WSDL al final de la línea correspondiente, como se ilustra resaltada en la figura [14.](#page-18-2)

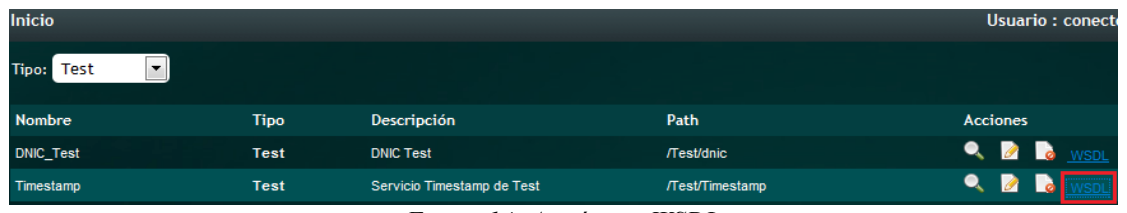

<span id="page-18-2"></span>*Figura 14: Acción ver WSDL*

En la figura [15](#page-19-1) se muestra la visualización del WSDL generado para el ejemplo. Dicho WSDL es el que se debe utilizar para invocar al servicio publicado en la plataforma. Es importante observar el formato de la URL generada, la cual respeta lo mencionado en la sección [.](#page-9-0)

| $C \times \triangle$<br>http://192.168.10.202:9800/Test/Timestamp?wsdl                               |
|----------------------------------------------------------------------------------------------------|
| Conector PGE<br>http://192.168/Timestamp?wsdl $\times$<br>n de<br>$\times$                           |
| Este fichero XML no parece tener ninguna información de estilo asociada. Se muestra debajo el ár     |
| - <definitions name="TimestampService" targetnamespace="http://www.agesic.gub.uy/soa"></definitions> |
| $-$ <types></types>                                                                                  |
| - <xs:schema targetnamespace="http://www.agesic.gub.uy/soa" version="1.0"></xs:schema>               |
| <xs:element name="GetTimestamp" type="tns:GetTimestamp"></xs:element>                                |
| <xs:element name="GetTimestampResponse" type="tns:GetTimestampResponse"></xs:element>                |
| - <xs:complextype name="GetTimestamp"></xs:complextype>                                              |
| $\langle$ xs:sequence $\rangle$                                                                      |
| $\langle xs:complexType \rangle$                                                                     |
| $-\langle x\text{s:complexType name} = "GetTimestampResponse" \rangle$                               |
| $-\langle$ xs:sequence>                                                                              |
| <xs:element minoccurs="0" name="Timestamp" type="xs:dateTime"></xs:element>                          |
| $\langle x\mathbf{s}:\mathbf{sequence}\rangle$                                                       |
| $\langle xs:complexType\rangle$                                                                      |
| $\langle$ xs:schema>                                                                                 |
| $\langle$ types $\rangle$                                                                            |
| - <message name="TimestampService GetTimestampResponse"></message>                                   |
| <part element="tns:GetTimestampResponse" name="GetTimestampResponse"></part>                         |
| $<$ message>                                                                                         |
| - <message name="TimestampService GetTimestamp"></message>                                           |
| <part element="tns:GetTimestamp" name="GetTimestamp"></part>                                         |
| $<$ message>                                                                                         |

<span id="page-19-1"></span>*Figura 15: WSDL generado para el servicio de Timestamp*

### <span id="page-19-0"></span>**Exportación de un conector**

La exportación de la configuración de los conectores permite realizar copias de seguridad de ellos, o la clonación de la configuración para luego importarla en otra instalación del Conector, o en diferentes ambientes de la misma instalación (por ejemplo, crear el conector en el ambiente de test, exportarlo a un archivo, y finalmente importarlo en el ambiente de producción).

Para exportar un conector a un archivo (en formato XML) se debe hacer click sobre la palabra EXPORTAR de la fila correspondiente del listado de conectores; también se puede lograr el mismo objetivo desde cualquier página haciendo click en el link EXPORTAR que se encuentra en el pie de página, en la esquina inferior derecha. Una vez presionada la acción de exportar el sistema solicitará el directorio donde se almacenará el archivo. En la figura [16](#page-20-0) se ilustra la pantalla de exportación luego de iniciar la acción.

| Inicio                                                                                                    |                                                                                                    |                                                                                                    |                   |
|----------------------------------------------------------------------------------------------------|----------------------------------------------------------------------------------------------------|----------------------------------------------------------------------------------------------------|-------------------|
| Nombre:<br>Tipo:<br>Descripción:<br>Path:<br>Url:<br>wsa:To:<br>Username:<br>Organismo:<br>Tipo de Token:<br>Alias del Keystore Organismo: 0f026f823ca3<br>Password Keystore Organismo:<br>Password Keystore SSL:<br>Password Truststore:<br>WSDL: | Timestamp<br><b>Test</b><br>Servicio Time<br>/Test/Timest<br>https://tests<br>http://test.p<br>usuarioOrgan<br>Organismo<br>urn: tokensim<br>****<br>****<br>Descargar | Abriendo Timestamp_export.xml<br>Ha escogido abrir<br>Timestamp_export.xml<br>que es de tipo: archivo XML<br>de: http://192.168.10.202:8080<br>¿Qué debería hacer Firefox con este archivo?<br>Applications\soapUI-3.6.1.exe (predeterminada)<br>Abrir con<br>Guardar archivo<br>o<br>Hacer esto automáticamente para estos archivos a partir de ahora.<br>Aceptar | $-23$<br>Cancelar |
| Keystore Organismo:                                                                                                    | <b>Z</b> Descargar                                                                                                    |                                                                                                    |                   |
| Keystore SSL:                                                                                                    | Descargar                                                                                                    |                                                                                                    |                   |
| <b>Truststore SSL:</b>                                                                                                    | $E$ Descargar                                                                                                    |                                                                                                    |                   |
|                                                                                                    | Rol                                                                                                    | wsa:Action                                                                                                    |                   |
| Rol - Operación                                                                                                    |                                                                                                    |                                                                                                    | <b>Operación</b>  |
|                                                                                                    |                                                                                                    | OU=TEST TUTORIAL, O=TEST PE http://test.pqe.red.uy/timestamp/GetTimestamp GetTimestamp                                                                                                    |                   |

<span id="page-20-0"></span>*Figura 16: Pantalla de exportación de conector*

#### En la figura [17](#page-20-1) se ilustra el XML generado en la exportación.

```
<?xml version="1.0" encoding="UTF-8" standalone="yes"?>
<connector>
   <name>Timestamp</name>
   <description>Servicio Timestamp de Test</description>
   <tvpe>Test</tvpe>
   <path>/Test/Timestamp</path>
   <url>https://testservicios.pge.red.uv:6055/timestamp/TimestampService</url>
   <wsdl>PGRlZmluaXRpb25zIG5hbWU9J1RpbWVzdGFtcFNlcnZpY2UnIHRhcmdldE5hbWVzcGFjZ'
   <keystoreOrg>/u3+7QAAAAIAAAABAAAAAQBFMGYwMjZmODIzY2EzNTk3Y2VkMzk1MzE4OGIxNj
   <keystore>/u3+7QAAAAIAAAABAAAAAQBFMGYwMjZmODIzY2EzNTk3Y2VkMzk1MzE4OGIxNjI4Z
   <aliasKeystore>0f026f823ca3597ced3953188b1628de be45dff3-4f56-4728-8332-7708
   <passwordKeystoreOrg>agesic</passwordKeystoreOrg>
   <passwordKeystore>agesic</passwordKeystore>
   <keystoreSsl>/u3+7QAAAAIAAAADAAAAAgANY2EucGdlLnJlZC51eQAAASyotwahAAVYLjUwOQ
   <passwordKeystoreSsl>agesic</passwordKeystoreSsl>
   <wsaTo>http://test.pge.red.uy/timestamp</wsaTo>
   <username>usuarioOrganismo</username>
   <issuer>Organismo</issuer>
   <policyName>urn:tokensimple</policyName>
   <role operation>
       <role>OU=TEST TUTORIAL, O=TEST PE</role>
       <operation>GetTimestamp</operation>
       <operationFromWSDL>GetTimestamp</operationFromWSDL>
        <wsaAction>http://test.pge.red.uy/timestamp/GetTimestamp</wsaAction>
    </role_operation>
</connector>
```
<span id="page-20-1"></span>*Figura 17: XML de exportación*

#### <span id="page-21-0"></span>**Importación de Conector**

La importación de un conector a partir de un archivo permite la creación de un conector con la misma configuración que otro conector previamente exportado. Para importar un conector, existe un área de importación en donde se debe seleccionar un archivo XML exportado previamente. En la secciónse presentó el procedimiento de exportación. En la figura [18](#page-21-2) se ilustra la sección de importación.

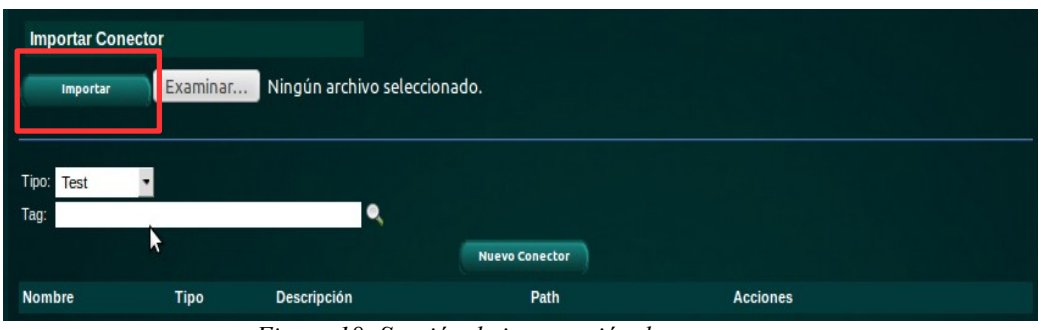

<span id="page-21-2"></span>*Figura 18: Sección de importación de conectores*

Luego de seleccionar un archivo y realizar la importación se desplegará una pantalla como la de la figura [19,](#page-21-1) la cual permite visualizar la configuración importada, la cual es la misma que la del nuevo conector creado.

| Nombre:                           | Timestamp2                                                       |                                                                                                    |                  |  |  |
|-----------------------------------|------------------------------------------------------------------|----------------------------------------------------------------------------------------------------|------------------|--|--|
| Tipo:                             | <b>Test</b>                                                      |                                                                                                    |                  |  |  |
| Descripción:                      | Servicio Timestamp de Test                                       |                                                                                                    |                  |  |  |
| Path:                             | /Test2/Timestamp                                                 |                                                                                                    |                  |  |  |
| Url:                              | https://testservicios.pge.red.uy:6055/timestamp/TimestampService |                                                                                                    |                  |  |  |
| wsa:To:                           | http://test.pge.red.uy/timestamp                                 |                                                                                                    |                  |  |  |
| Username:                         | usuarioOrganismo                                                 |                                                                                                    |                  |  |  |
| Organismo:                        | Organismo                                                        |                                                                                                    |                  |  |  |
| Tipo de Token:                    | urn:tokensimple                                                  |                                                                                                    |                  |  |  |
|                                   |                                                                  | Alias del Keystore Organismo: 0f026f823ca3597ced3953188b1628de_be45dff3-4f56-4728-8332-77080b0c1c08 |                  |  |  |
| Password Keystore Organismo: **** |                                                                  |                                                                                                    |                  |  |  |
| Password Keystore SSL:            | ****                                                             |                                                                                                    |                  |  |  |
| Password Truststore:              | ****                                                             |                                                                                                    |                  |  |  |
| WSDL:                             | Descargar                                                        |                                                                                                    |                  |  |  |
| Keystore Organismo:               | Descargar                                                        |                                                                                                    |                  |  |  |
| Keystore SSL:                     | Descargar                                                        |                                                                                                    |                  |  |  |
| Truststore SSL:                   | Descargar                                                        |                                                                                                    |                  |  |  |
|                                   |                                                                  |                                                                                                    |                  |  |  |
|                                   | Rol                                                              | wsa:Action                                                                                          | <b>Operación</b> |  |  |
| Rol - Operación                   |                                                                  | OU=TEST_TUTORIAL, O=TEST_PE_http://test.pge.red.uy/timestamp/GetTimestamp_GetTimestamp              |                  |  |  |

<span id="page-21-1"></span>*Figura 19: Pantalla luego de importar un conector*

Debe tenerse en cuenta al importar un conector a partir de un archivo que la combinación "Nombre" - "Tipo" tiene que ser única en el sistema, así como también la combinación "Path" – "Tipo". Por lo tanto, en caso de que exista un conector en el sistema que presente algún conflicto se desplegará una validación que impedirá la importación.

#### <span id="page-22-0"></span>**Remplazo de keystores**

Los keystores que fueron utilizados para crear los conectores contienen certificados digitales. Estos certificados tienen un período de validez, fuera del cual no serán aceptados por la PGE de AGESIC. En caso de vencimiento de uno de los certificados dentro de alguno de los keystores, será necesario remplazar el keystore. Para hacerlo, se debe realizar el siguiente procedimiento:

- 1. Acceder a la consola del conector.
- 2. Hacer un export del servicio, como respaldo del mismo (en caso de algún problema, se puede volver a crear el servicio a partir de este archivo). Para esto, hacer clic sobre el link "Export" en la fila del servicio.
- 3. Editar el servicio, haciendo clic en el botón "Editar conector" (el segundo botón, junto a la lupa).
- 4. Especificar la URL del keystore que se desea actualizar; para esto, hacer clic en el botón "Examinar" correspondiente al keystore que se desea actualizar ("Keystore de organismo", "Keystore SSL", "Truststore SSL"), navegar hasta el archivo que se desea cargar, seleccionarlo y hacer clic en el botón "Abrir".
- 5. Hacer click en el botón "Salvar" al final de la página.

Repetir este procedimiento para cada servicio al cual se deba actualizar algún keystore. Recordar que en el ambiente de testing, los keystores de organismo y SSL pueden ser el mismo, por lo que seguramente, en caso de remplazar uno de ellos, deba remplazarse el otro también. También recordar que para el mismo ambiente de testing, pueden obtenerse keystores con certificados vigentes en el FTP público de AGESIC: ftp://vpn.agesic.gub.uy/certificados PGE/Testing/java/.

# <span id="page-24-0"></span>**4 Respaldo y recuperación**

La base de datos del conector se encuentra almacenada en una carpeta en sistema de archivos, ubicada en la ruta </conector-pge>/*jbossas/server/default/data/derby/connectorPGEDB.* Por lo tanto, el respaldo consiste en realizar una copia de seguridad de dicha carpeta, y la recuperación consiste en sustituir dicha carpeta por otra previamente respaldada. Debe tenerse en cuenta que para realizar las maniobras de respaldo y recuperación el servidor de aplicaciones JBoss AS debe estar detenido, ya que en otro caso podrían encontrase inconsistencias

# <span id="page-25-0"></span>**5 Configuración avanzada**

El mecanismo de autenticación y autorización del Conector es realizado mediant la modificación de archivos. En caso de querer cambiar los usuarios y los roles que accedan al sistema, se deberá acceder al directorio <conector-pge>/*jbossas/server/default/conf/props";* en esta carpeta se encuentran dos archivos de configuración:

- connector-pge-users.properties
- connector-pge-roles.properties

Si se desea cambiar el método de autenticación, y que éste ya no sea realizado a partir de archivos se deberá especificar el nuevo mecanismo en el archivo "*login-config.xml"* que se encuentra en </conector-pge>/*jbossas/server/default/conf/"; e*n dicho archivo se podrá seleccionar la nueva política (policy) usada para la autenticación y autorización como ser LDAP, Base de Datos, etc. Por más información sobre este punto, consultar la documentación del servidor de aplicaciones JBoss AS.